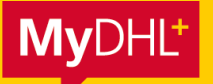

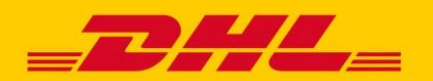

# **MYDHL+ HOW TO** RETOURENSENDUNGEN

**MyDHL+ ermöglicht Ihnen in wenigen Schritten die Erstellung und Verwaltung Ihrer Retourensendungen.**

## **Schritt 1: Sendungseinstellungen**

Klicken Sie auf "Meine Einstellungen" > "Sendungseinstellungen" und dort auf "Retouren".

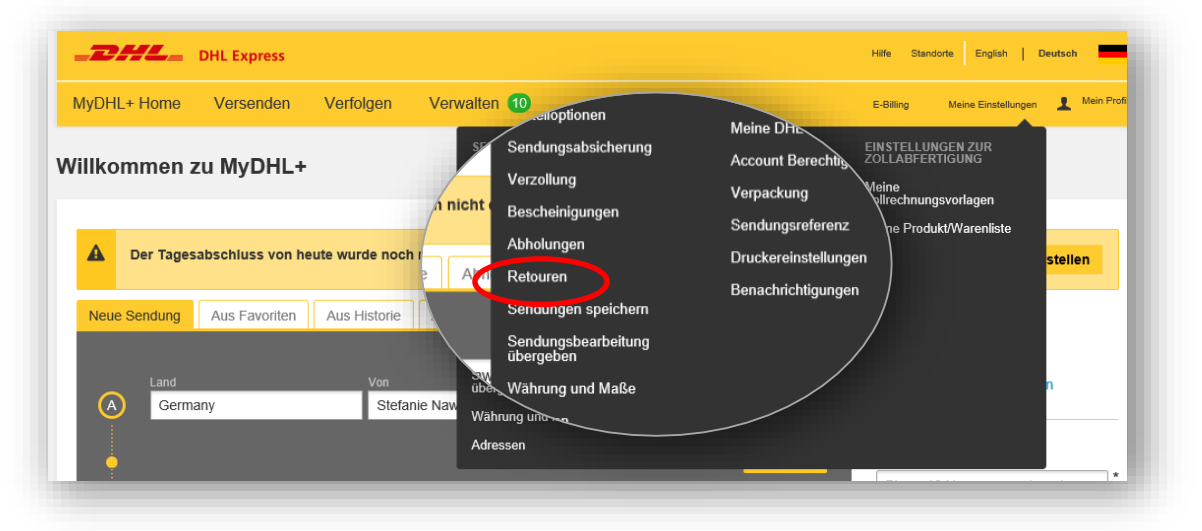

Sie können nun entscheiden:

- 1. An welcher Stelle des Buchungsprozesses Sie Retourenlabel erstellen möchten. Entweder direkt bei der Erstellung einer Outboundsendung oder erst nach Druck der Sendungspapiere.
- 2. Auf welchem Weg der Empfänger sein Retourenlabel erhalten soll. Entweder automatisch per Mail oder Sie drucken die Unterlagen selbst aus und legen Sie der Sendung bei.
- 3. Falls der Empfänger sein Retourenlabel per Mail bekommt können Sie optional in einem Freitext individuelle Hinweise hinzufügen. Diese Einstellung kann jedoch auch bei Sendungserstellung für jede Sendung separat vorgenommen werden.

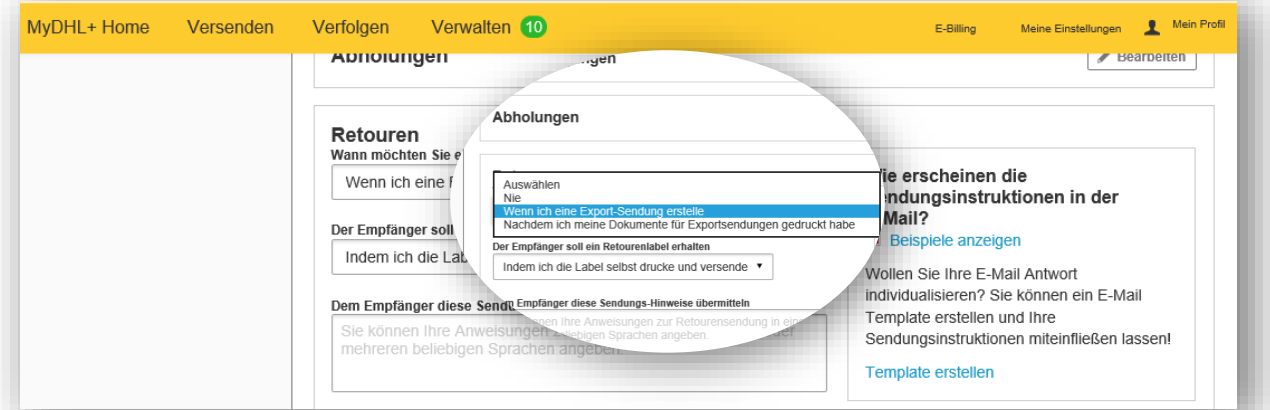

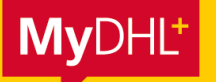

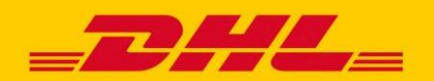

# **MYDHL+ HOW TO** RETOURENSENDUNGEN

## **Schritt 2: Erstellung des Retourenlabels**

Abhängig von Ihren Sendungseinstellungen in Schritt 1 haben Sie entweder direkt bei der Erstellung Ihrer Outboundsendung oder nach Druck der Sendungspapiere die Möglichkeit mit Klick auf "Ja-Label erstellen" Ihre Retoure vorzubereiten.

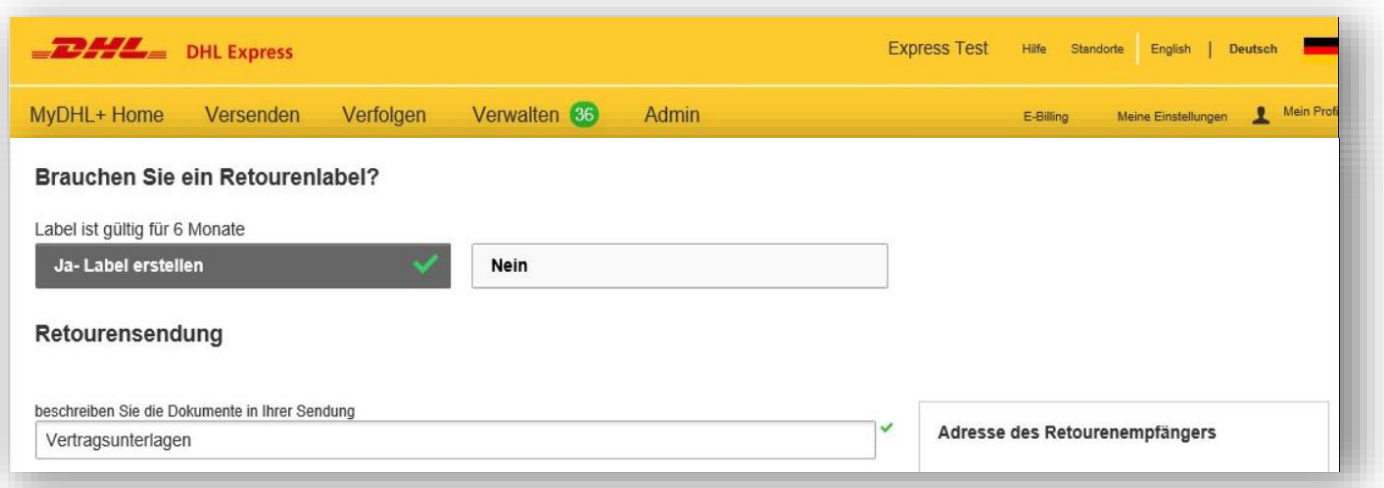

Die Parameter der Outboundsendungen werden automatisch für die Retourensendung übernommen.

Folgende Informationen können bzw. müssen noch angegeben werden:

- Accountnummer für die Bezahlung der Retoure
- Versandoption
- Optionale Services
- Auswahl, ob der Kunde die Retourenunterlagen per Mail bekommen soll. Zusätzlich kann auch die Sprache des E-Mail Textes angepasst werden (deutsch/englisch)

Hinweis: Das Retourenlabel ist standardmäßig 6 Monate gültig. Falls Sie diesen Zeitraum verlängern oder verkürzen möchten (3 – 24 Monate) kontaktieren Sie bitte Ihren Ansprechpartner im Vertrieb.

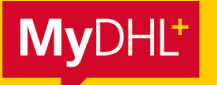

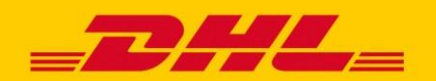

# **MYDHL+ HOW TO** RETOURENSENDUNGEN

## **Schritt 3: Abholung der Retourensendung**

Die Abholung der Retourensendung kann auf zwei Arten beauftragt werden:

#### 1. Über den Link in der Retouren E-Mail

Erhält der Retourenempfänger die Unterlagen automatisiert per E-Mail, gelangt er über den Link "Schedule a Pickup" auf den Abhol-Screen von MyDHL+. Die Abholadresse ist automatisch vorausgefüllt und kann bei Bedarf angepasst werden.

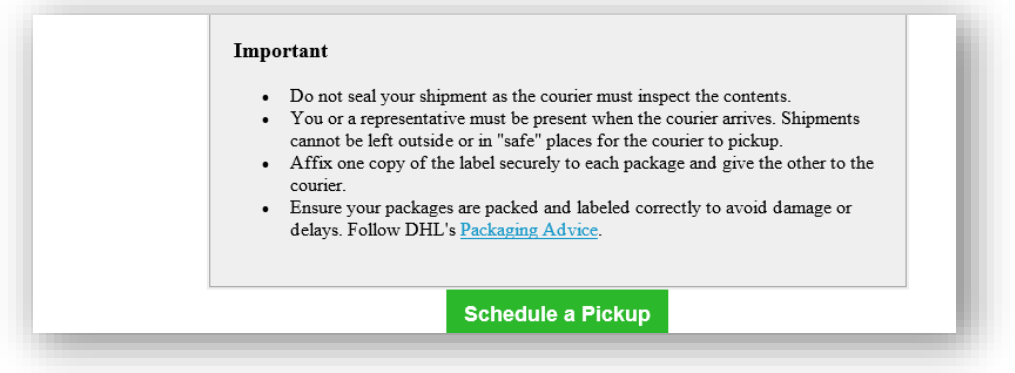

#### 2. Separate Abholung über MyDHL+

Mit Eingabe der Sendungsnummer der Retoure kann auch direkt über MyDHL+ die Abholung beauftragt werden. Hier wird die Abholadresse allerdings nicht automatisch aus den Sendungsdaten übertragen und muss erneut eingegeben werden.

#### [www.dhl.de/express/online-abholung](http://www.dhl.de/express/online-abholung)

Hinweis: Sollte die Abholung außerhalb von DE stattfinden muss In MyDHL+ oben rechts das entsprechende Land ausgewählt werden.

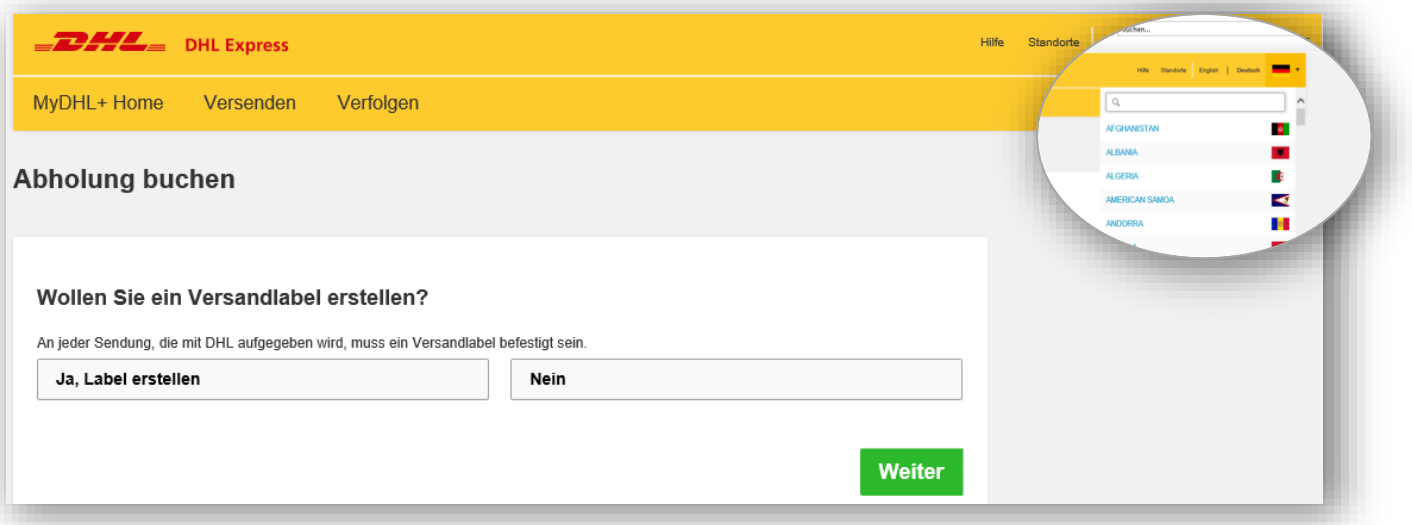